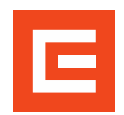

**LMS Profík** Manuál pro externí osoby – Přihlášení na termín (v0.3)

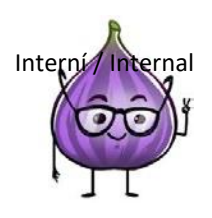

## **Přihlášení na termín**

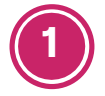

Přihlaste se do LMS Profík na [tomto odkazu.](https://axjrcslzm.accounts.ondemand.com/saml2/idp/sso?sp=https://www.successfactors.com/cezictserv&idp=https://axjrcslzm.accounts.ondemand.com)

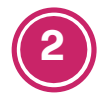

Vlevo nahoře klikněte na **Domů** a poté na **Vzdělávání**.

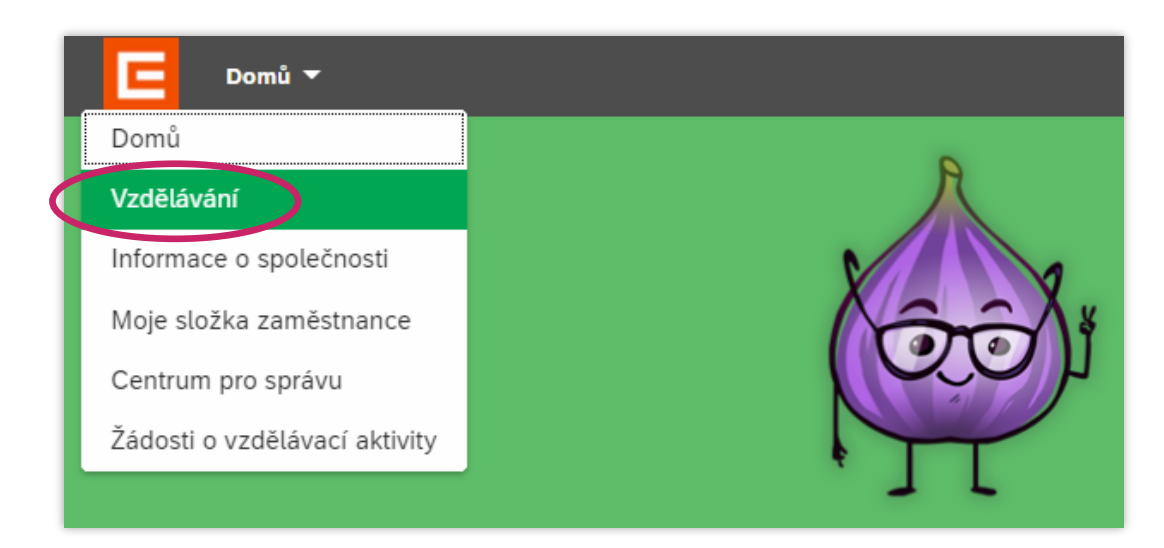

**3**

Do vyhledávacího pole **Najít výuku** zadejte část názvu hledaného školení (např. "KE", "EVD", "KP" nebo "Vstupní" atd.) a klikněte na tlačítko **Hledat**.

Pokud neznáte přesný název, můžete kurz najít z nabídky kliknutím na **Procházet všechny kurzy** pod vyhledávacím polem.

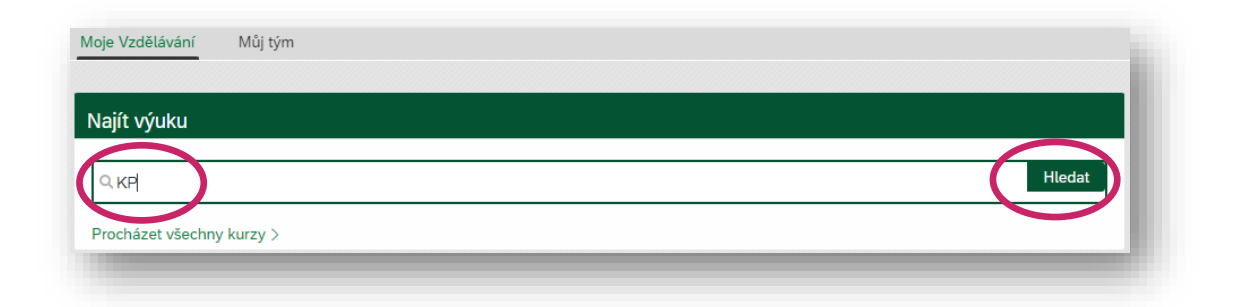

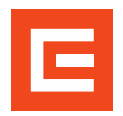

**LMS Profík** Manuál pro externí osoby – Přihlášení na termín (v0.3)

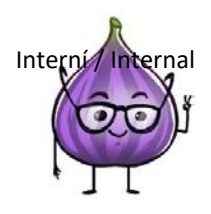

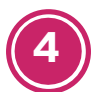

Klikněte na název školení.

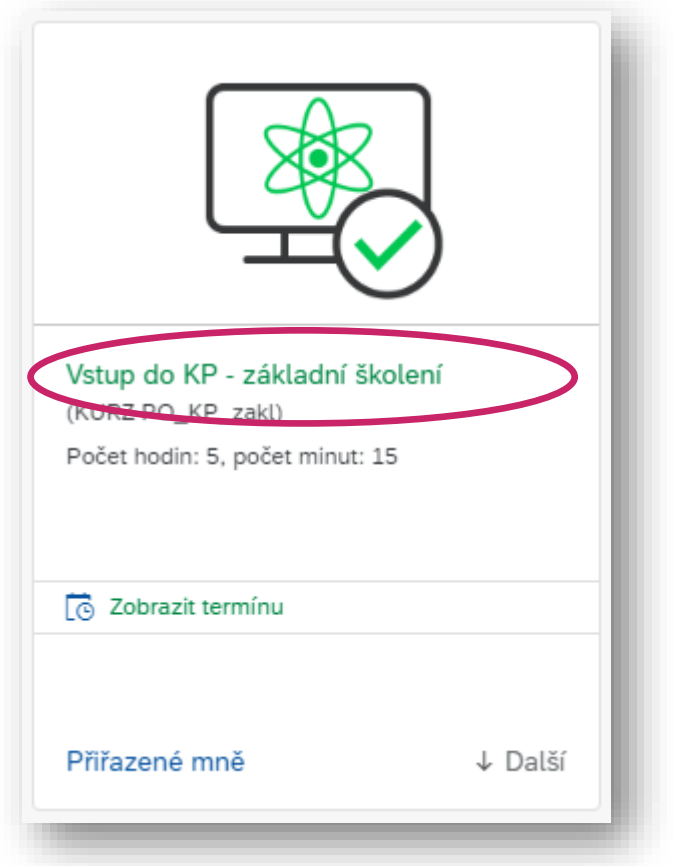

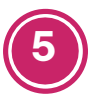

Klikněte na **Zobrazit dostupné lekce**.

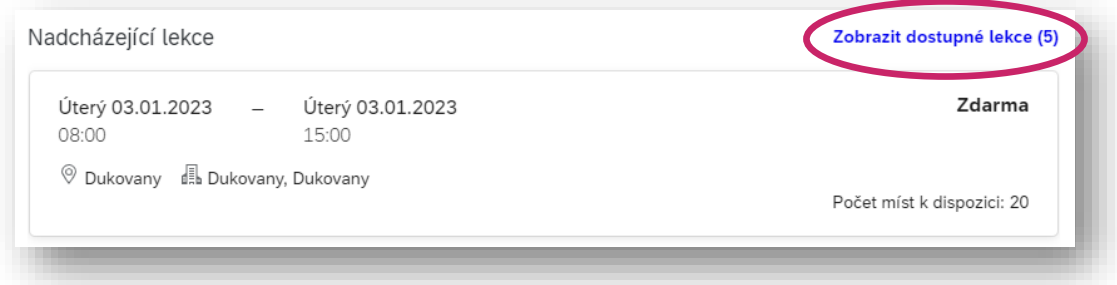

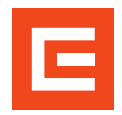

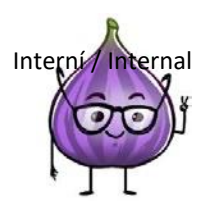

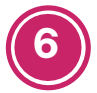

## Vyberte si termín (tj. klikněte na něj).

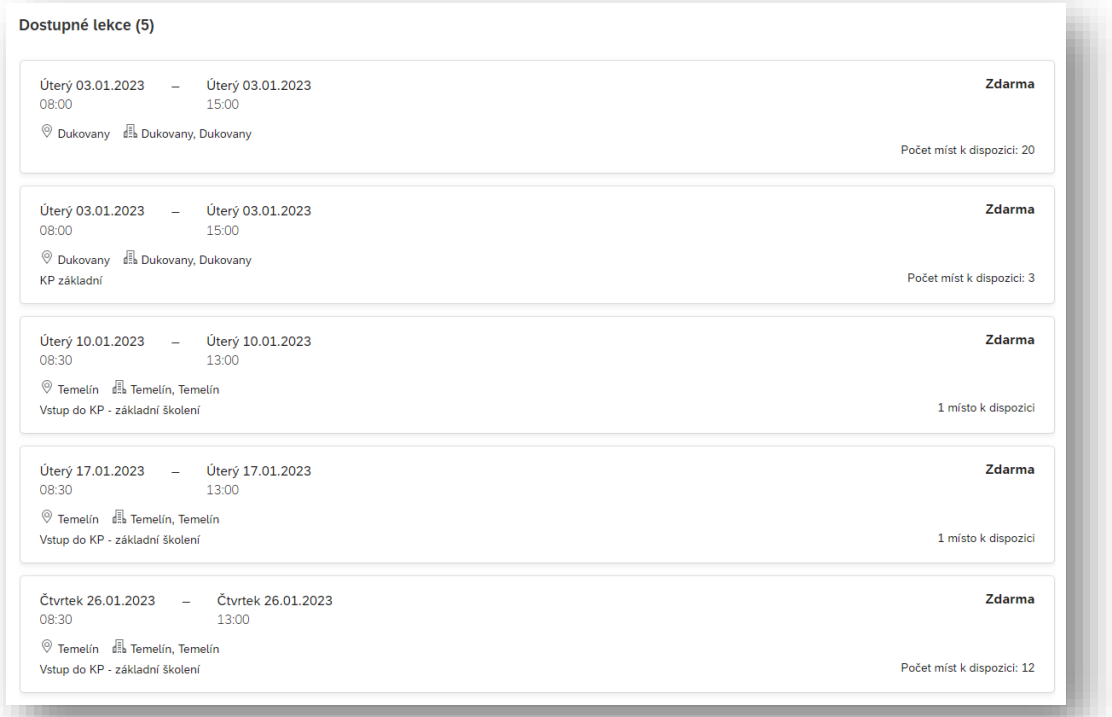

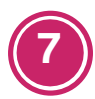

## Klikněte na tlačítko **Registrovat**.

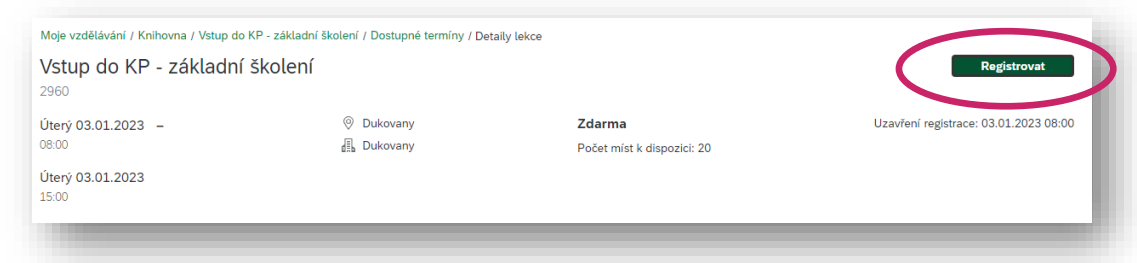

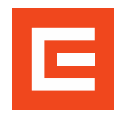

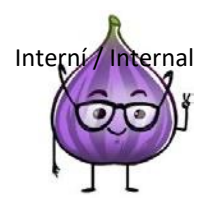

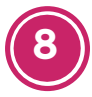

Zobrazí se Vám potvrzení, že s Vaší registrací počítáme. Do emailu uvedeného ve Vašem účtu odešle systém potvrzení o přihlášení.

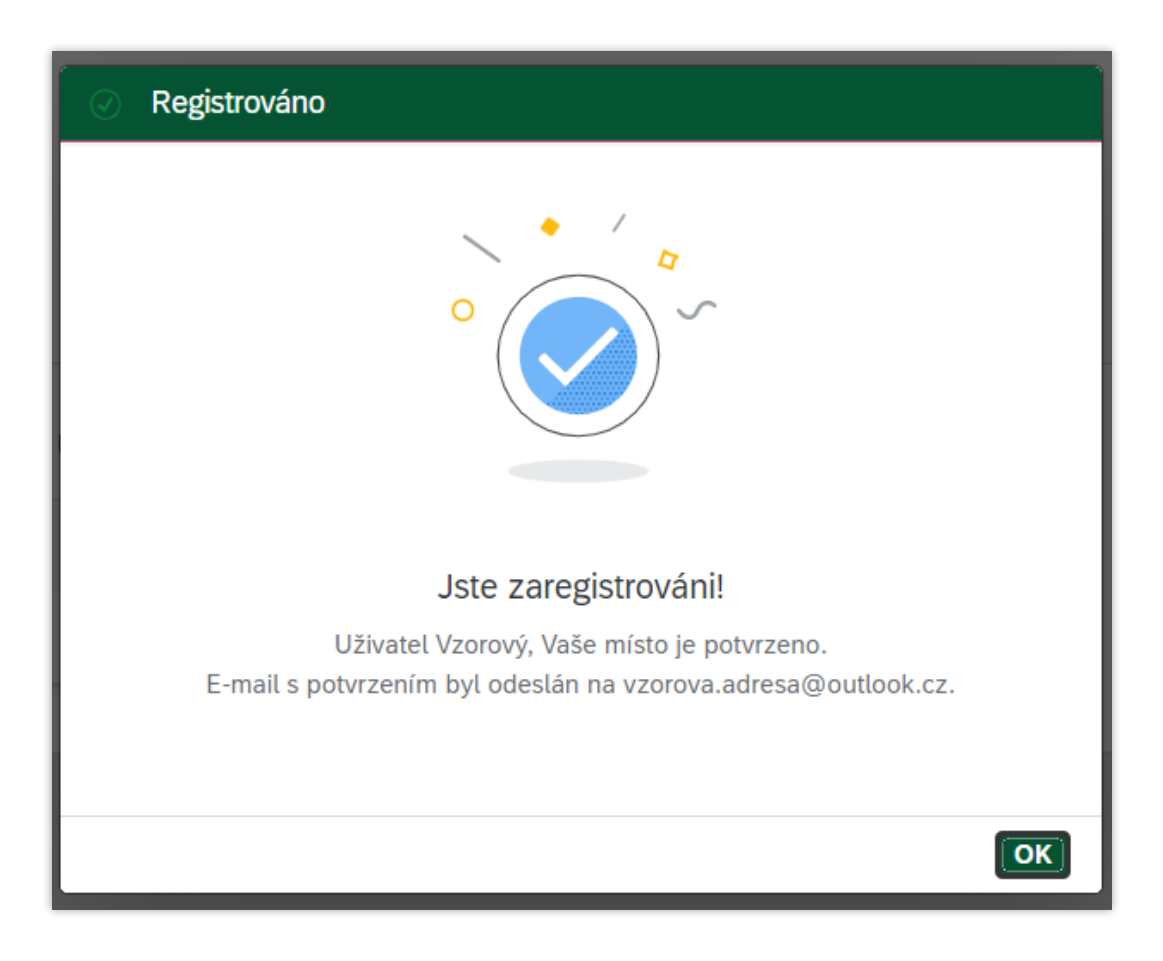